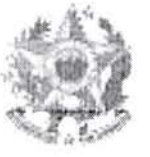

I·

R,

局接

高热

## ESTADO DO EspíRITO SANTO PODER JUDICIÁRIO

#### ATO NORMATIVO CONJUNTO N" 06/2013

**EMENTA:** Dispõe sobre a regulamentação do procedimento para remessa, on fine, das informações dos débitos de custas processuais vencidas e demais receitas destinadas ao Fundo Especial do Poder Judiciário do Estado do Espírito Santo – FUNEPJ à Secretaria de Estado da Fazenda do Espírito Santo.

o Presidente do Tribunal de Justiça do Estado do Espírito Santo, Desembargador PEDRO VALLS FEU ROSA e o Corregedor-Geral da Justiça, Desembargador CARLOS HENRIQUE RIOS DO AMARAL, no exercicio das atribuições normativas que lhes compete, e

**CONSIDERANDO** que os procedimentos necessários a informar à Secretaria de Estado da Fazenda, quanto às custas processuais vencidas e demais receitas, paralisam os processos nas Unidades Judiciárias do Primeiro e Segundo Graus por longo período;

**CONSIDERANQO** a necessidade de redução da "taxa de congestionamento" processual, em atendimento às metas de planejamento estratégico do Conselho Nacional de Justiça;

**CONSIDERANDO** a necessidade de tornar a movimentação processual mais célere no âmbito do Poder Judiciário do Espírito Santo, em atendimento ao princípio da razoável duração do processo, insculpido no art. *5°,* inc. LXXVIII, da CF/SS;

CONSIDERANDO o Convênio de Cooperação Técnica n' 2013.00.335.990 firmado entre o Poder Judiciário.do Estado do Espirito Santo e a SEFAZ-ES;

> ։<br>Ան c

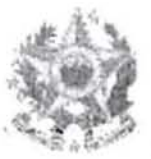

### ESTADO DO EspiRITO SANTO PODER JUDICIÁRIO

#### RESOLVEM:

Art. 1°. O Provimento n° 029/2009, que revisou o Código de Normas, datado de 09. 12.2009, passa a vigorar com as seguintes alterações:

> Art. 70. Os autos findos não poderão ser arquivados sem que o chefe de secretaria apure estarem integralmente pagas as custas processuais e as demais receitas ou, se não honradas, após o encaminhamento dessas informações, pela via eletrônica, à SECRETARIA DA FAZENDA DO ESTADO DO EspiRITO SANTO (SEFAZ-ES) para as devidas providências.

 $[...]$ 

 $-89$ 

Art. 117. O valor a ser informado pelos magistrados à SECRETARIA DA FAZENDA DO ESTADO DO ESPÍRITO SANTO (SEFAZ-ES) para fins de inscrição em dívida ativa, referente às custas judiciais e as demais receitas não recolhidas, corresponderá ao valor total da conta, qualquer que seja esse valor.

 $[...]$ 

I '

§ 3° Caso a parte sucumbente encontre-se amparada pelo beneficio da assistência judiciária gratuita, deve-se abster de oficiar à Fazenda Estadual, em respeito ao art. 12 da Lei n' 1.060/50, que suspende a exigibilidade.

§ 4º A intimação do devedor das custas processuais e demais receitas far-se-â através dos Correios. Não honrado o pagamento das custas e demafs receitas no prazo estipulado, cujo termo inicial será a juntada do A.R. da carta intimat6ria direcionada ao endereço do devedor, sendo dever processual da parte ou do interessado manter atualizada tal informação, a comunicação à SEFAZ-ES far-se-á no prazo de até 10 (dez) dias, pela via eletrônica.

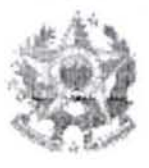

## ESTADO DO EspíRITO SANTO PODER JUDICIÁRIO

§ 5° Tratando-se de custas prévias, o devedor só será intimado após decorridos 30 (trinta) dias da propositura da ação, para fins de cientificá-lo da possibilidade de informaçao dos valores devidos à SEFAZ-ES.

§ 6º Para cada informação encaminhada on line à SEFAZ-ES será emitida, automaticamente, uma certidão que será juntada aos autos. Na sequência, caso não existam outras diligências para cumprimento, os autos devem ser imediatamente arquivados."

Art. 2° As orientações necessárias a operacionalizar esse Ato Normativo Conjunto encontram-se dispostas no Manual de Procedimento, Anexo I, vinculado ao presente ato.

Art. 3° Aplica-se, no que couber, à Segunda Instância, as disposições contidas nesse Ato Normativo Conjunto.

Art. 4º O presente Ato Normativo Conjunto entra em vigor na data de sua publicação.

Art. 5° Revogam-se as disposições em contrário.

36

UBR

Vitória-ES, 05 de abril de 2013. Des. PEDRO **FEU ROSA** resident Des. CARLOS HENRIQUE RIOS DO AMARAL

Corregedor-Geral de Justiç

# Manual de uso das funcionalidades do Convênio TJES, CGJES e SEFAZ-ES

As funcionalidades foram inseridas no sistema EJUD visando agilizar a remessa de informações on line â SEFAZ-ES acerca de eventuais dêbitos de custas processuais vencidas e demais receitas, cabendo a mesma adotar as providências legais cabíveis.

Este manual tem como objetivo mostrar o passo-a-passo como utilizar essas funcionalidades.

Todos os dados de números de guias. CPF/CNPJ e nomes das pessoas usados nesse manual são fictícios e foram preparados apenas para apresentação do sistema.

#### 1) Como acessar o sistema eJUD

Esse passo do manual servirá para auxiliar os usuários que não usam o sistema eJUO como rolina.

Para acessar o sistema, abra página do site do Tribunal de Justiça do Estado do Espírito Santo (www.tjes.jus.br) e faça o login na intranet, clicando no botão indicado na Figura 1.

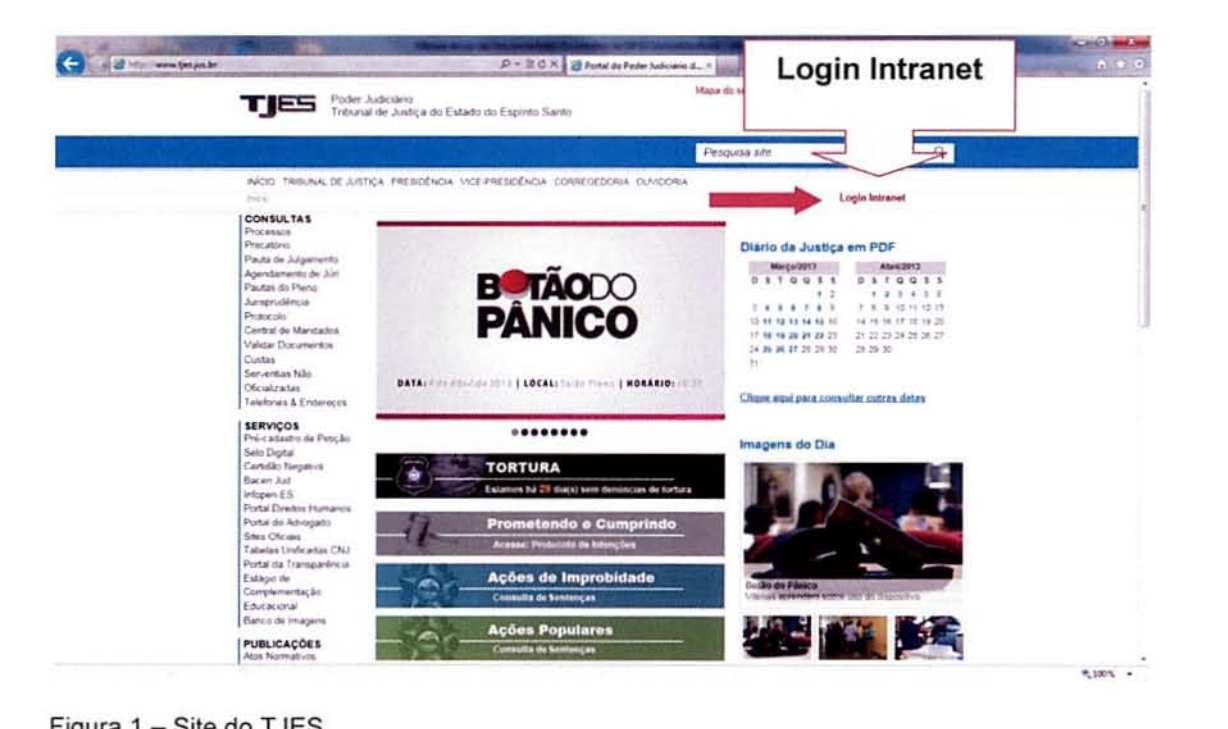

Figura 1 - Site do TJES.

Informar o seu login unificado e senha igual mostra a Figura 2.

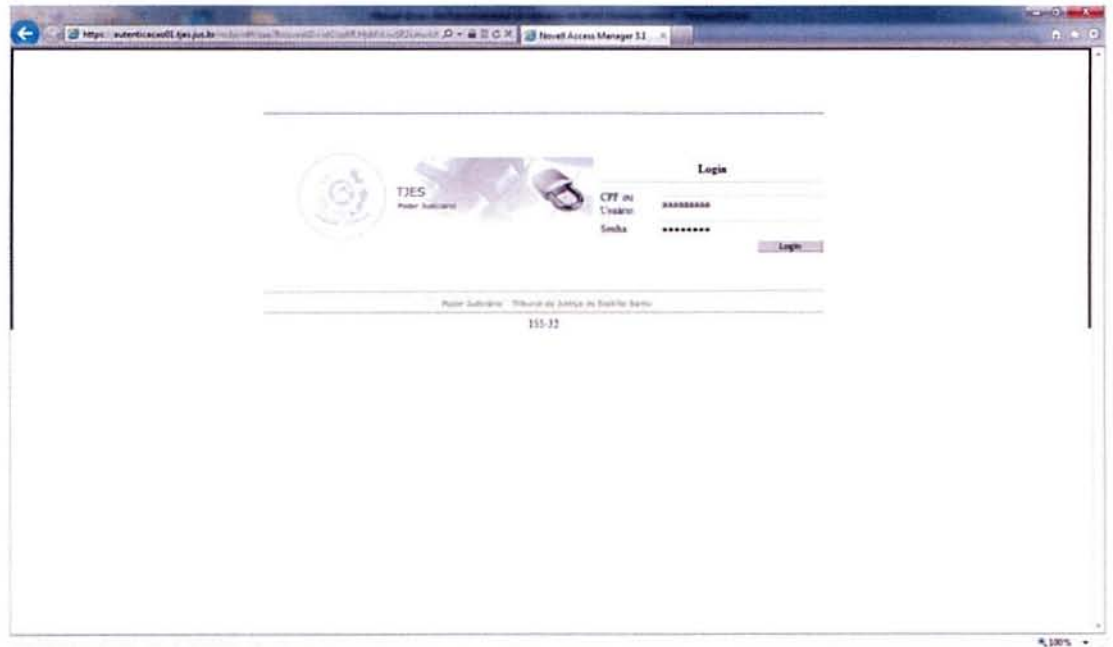

Figura 2 - Tela de Login da Intranet

Clicar no item de Menu "Sistemas > Judiciais" como indica a Figura 3.

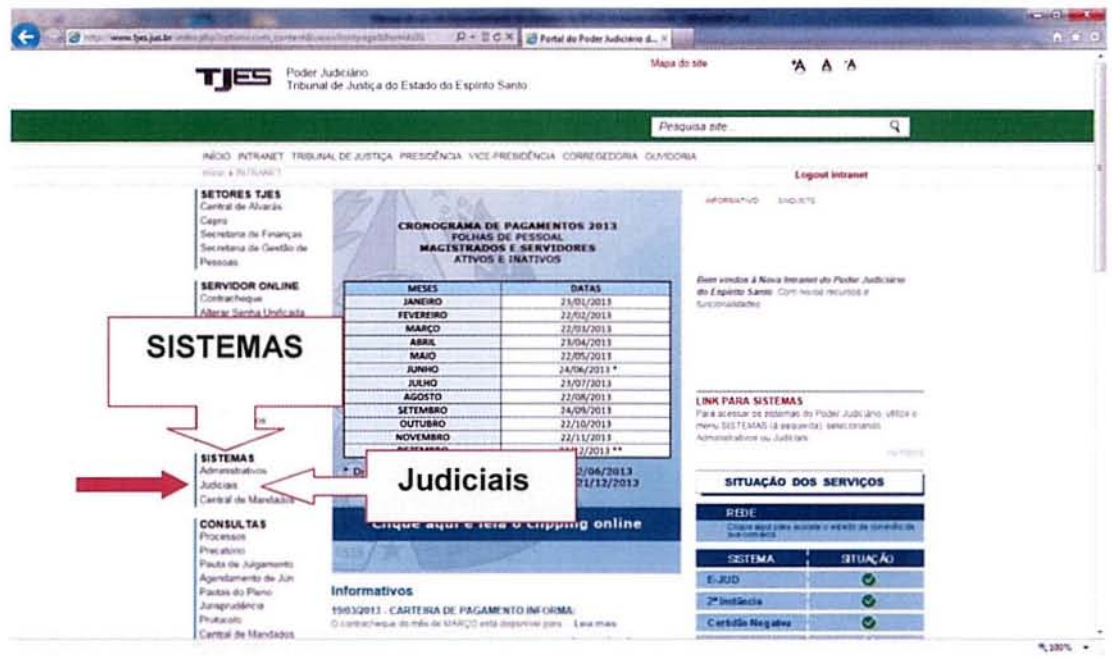

Na tela dos Sistemas Judiciais aparecerá o ícone do eJUD (conforme indicado na Figura 4). Ao clicar nesse ícone, o sistema abrirá e você estará no menu principal do sistema.

Figura 3 - Intranet do TJ

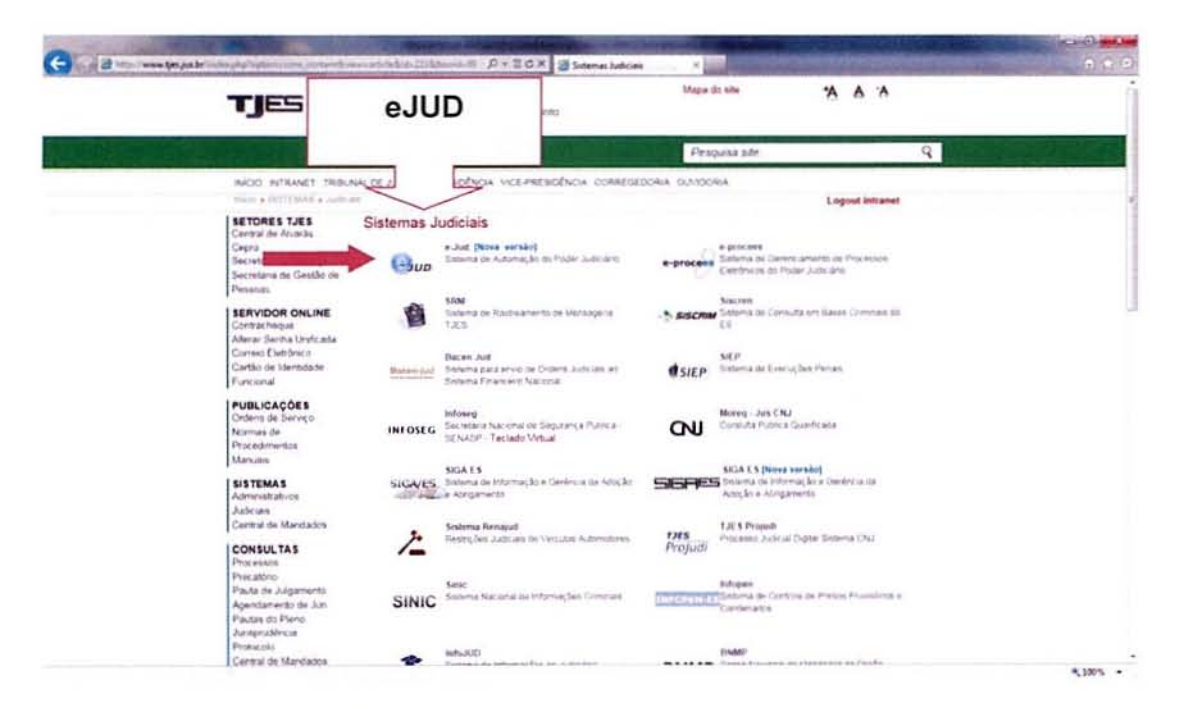

Figura 4 - Sistemas Judiciais

Caso ao tentar abrir o sistema eJUD você tenha algum problema de acesso, deverá entrar em contato com o SOS CPD pelo e-mail sos@tjes.jus.br informando o seu login de rede, comarca/setor e informando que precisa de receber acesso ao sistema eJUD para utilizar as funcionalidades do Convênio TJES, CGJES e SEFAZ-ES.

#### 2) Informar uma Pendência de Guia à SEFAZ-ES

A funcionalidade para informar uma pendência de pagamento de guia encontra-se no sistema eJUD, no menu CADASTRO ► GUIAS CUSTAS • INFORMAR PENDÊNCIA DE GUIAS, como mostra a Figura 5, para os usuários que já usam o sistema eJUD. A Figura 6 destina-se para os usuários que usam outros sistemas de gerenciamento de processos, ou seja os novos usuários do Sistema.

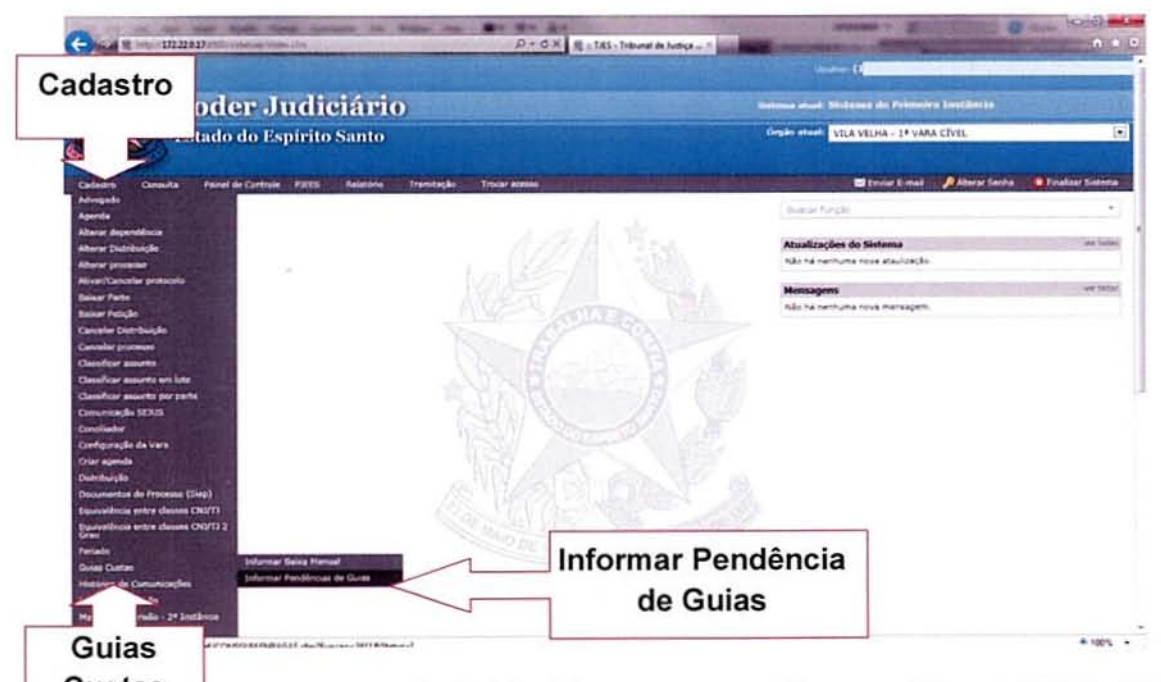

Custas igura 5 - Menu principal do sistema para os usuários que utilizam o sistema eJUD como sistema de gerenciamento de processos.

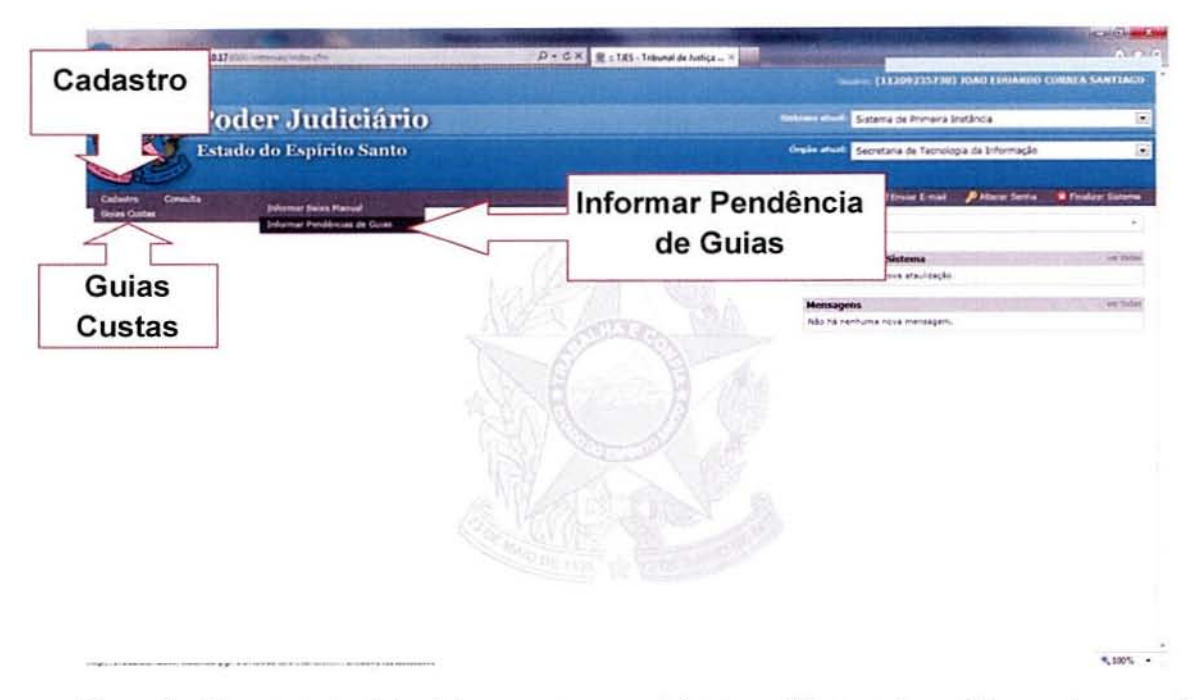

Figura 6 - Menu principal do sistema para os usuários que utilizam outros sistemas de gerenciamento de processos.

Na tela de consulta de guias, deverá ser informado o número do processo da guia que deseja informar ou então uma data para que o sistema possa pesquisar as guias emitidas na vara desde aquela data.

Após, clicar no botão PESQUISAR para que sejam exibidas as guias encontradas para o filtro especificado.

Nessa funcionalidade só serão mostradas as guias que estão sem pagamento (na vara do usuário que estiver acessando o sistema) e que estão há mais de 30 dias emitidas e sem pagamento.

Ouando uma guia é informada. a mesma não voltará a aparecer nessa tela. pois a guia somente poderá ser informada uma única vez à SEFAZ-ES.

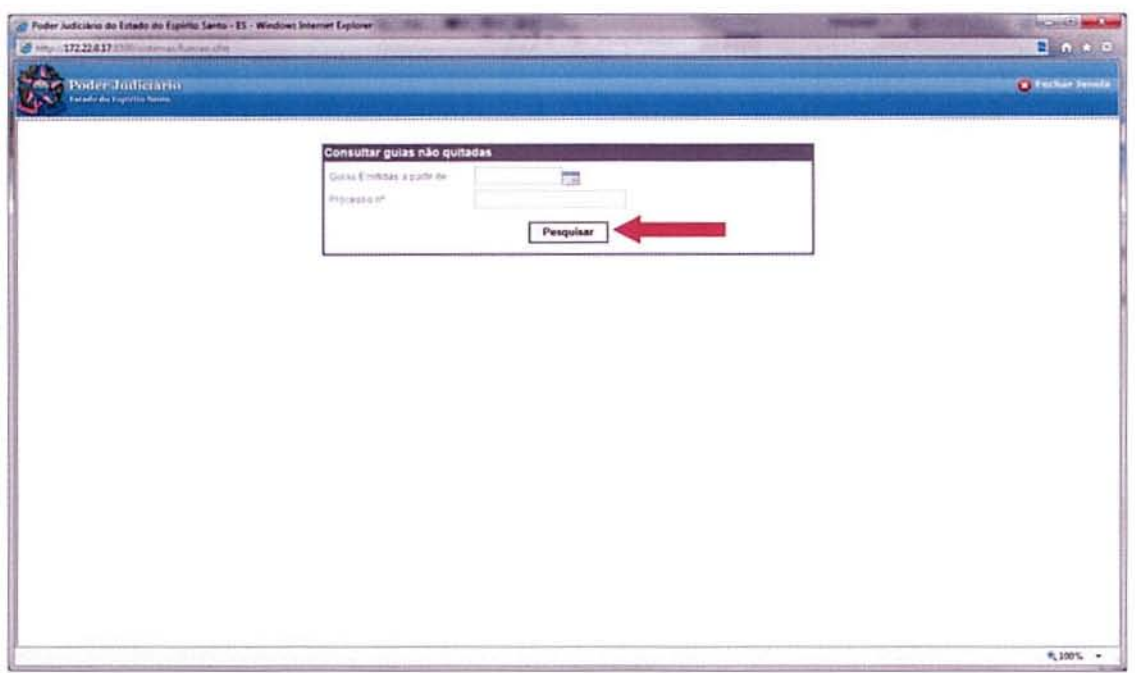

Figura 7 - Tela de Pesquisa

É possível informar mais de uma guia com pendência de uma única vez, marcando nas caixas que aparecem ao lado esquerdo dos números referentes às mesmas guias. clicando no botão de INFORMAR PENDENCIA À SEFAZ-ES.

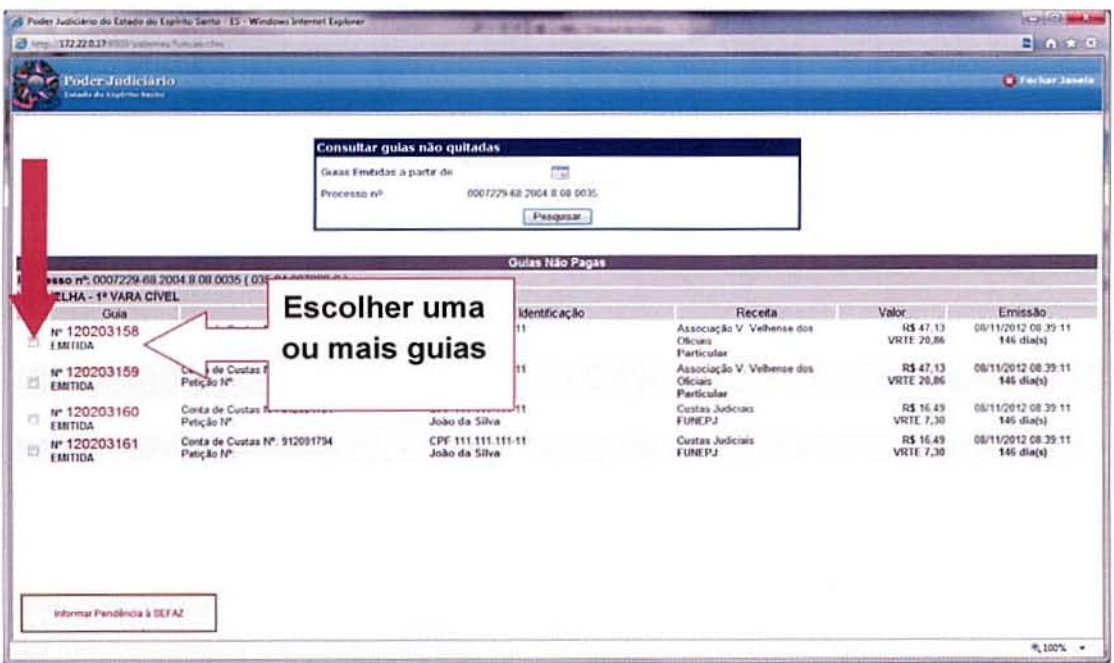

Figura 8 - Tela para informar a pendência de pagamento.

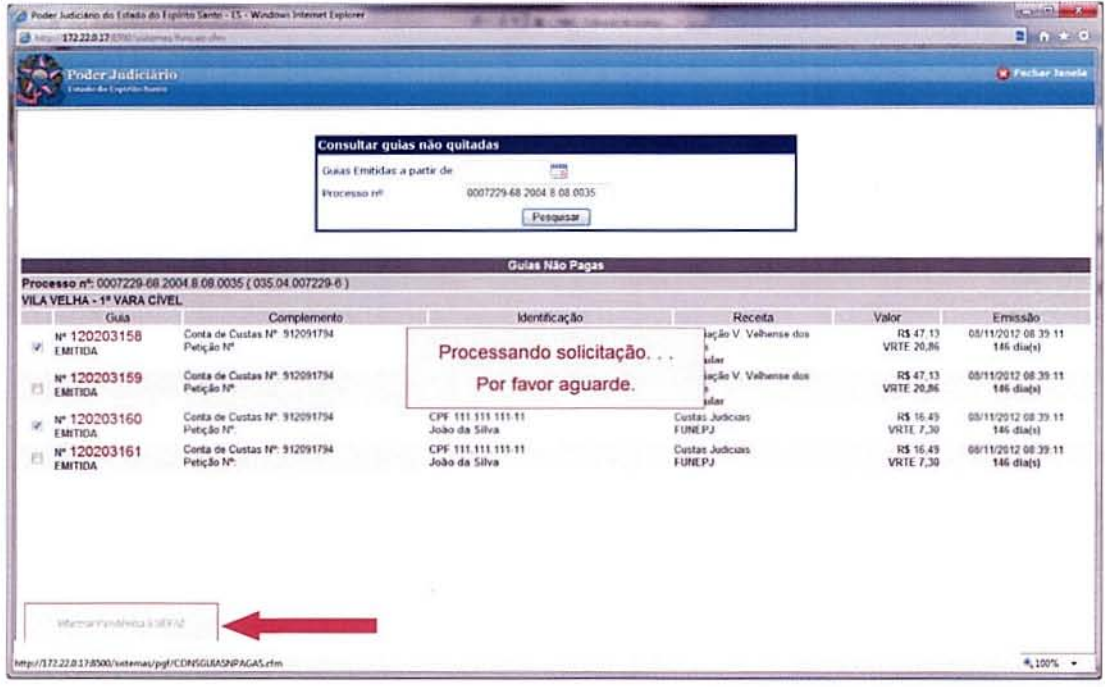

Figura 9 - Tela para informar a pendência de pagamento.

Ao ser concluída a solicitação, o sistema irá mostrar uma barra verde no topo da página abrindo a tela com as certidões geradas para que seja feita a impressão e a juntada aos autos. Caso tenha sido informada mais de uma guia, todas as certidões serão impressas juntas, de uma só vez.

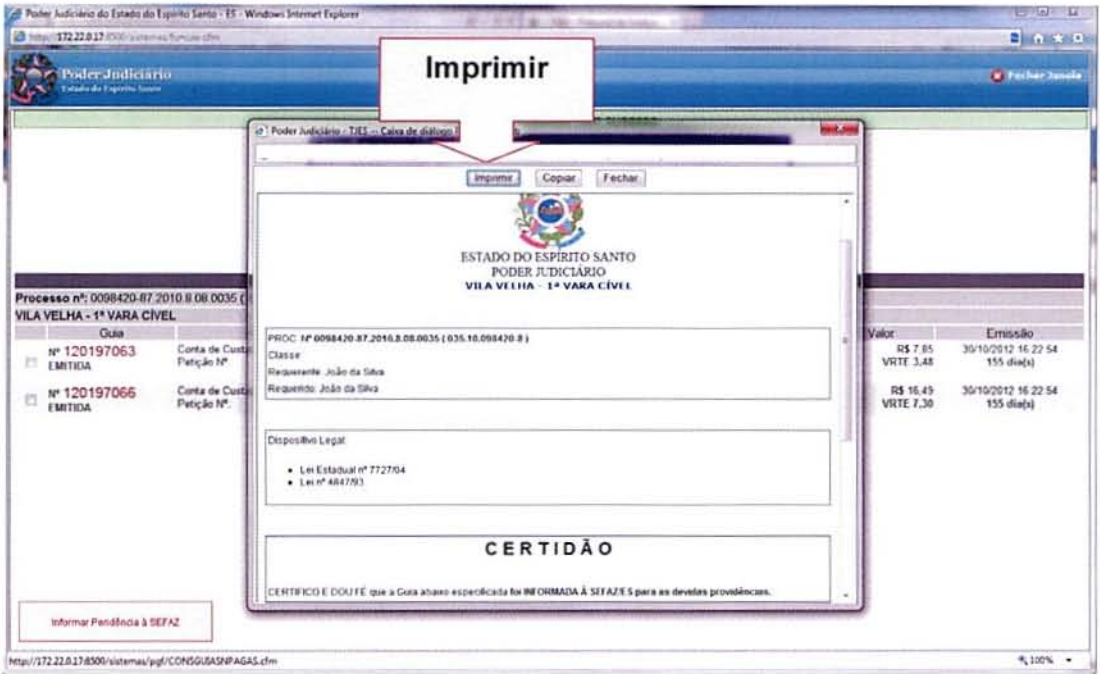

Figura 10 - Certidão gerada ao informar a SEFAZ-ES.

#### 3) Informar uma Baixa Manual

A funcionalidade de Informar Baixa Manual será aplicada quando o devedor solicitar ao Poder Judiciário do Espírito Santo a regularização do pagamento junto à SEFAZ-ES no mesmo dia em que efetuou o pagamento.

Normalmente, as guias pagas são processadas no primeiro dia útil posterior á data do pagamento. As informações relativas a esses pagamentos serão informadas automaticamente à SEFAZ-ES que tomará as devidas providências.

A funcionalidade para informar o pagamento da guia se encontra no sistema eJUD, no menu CADASTRO ► GUIAS CUSTAS ► INFORMAR BAIXA MANUAL. Como mostra a Figura 11, o menu que os usuários que já usam o eJUD ou a Figura 11 que mostra o menu para os novos usuários do eJUD.

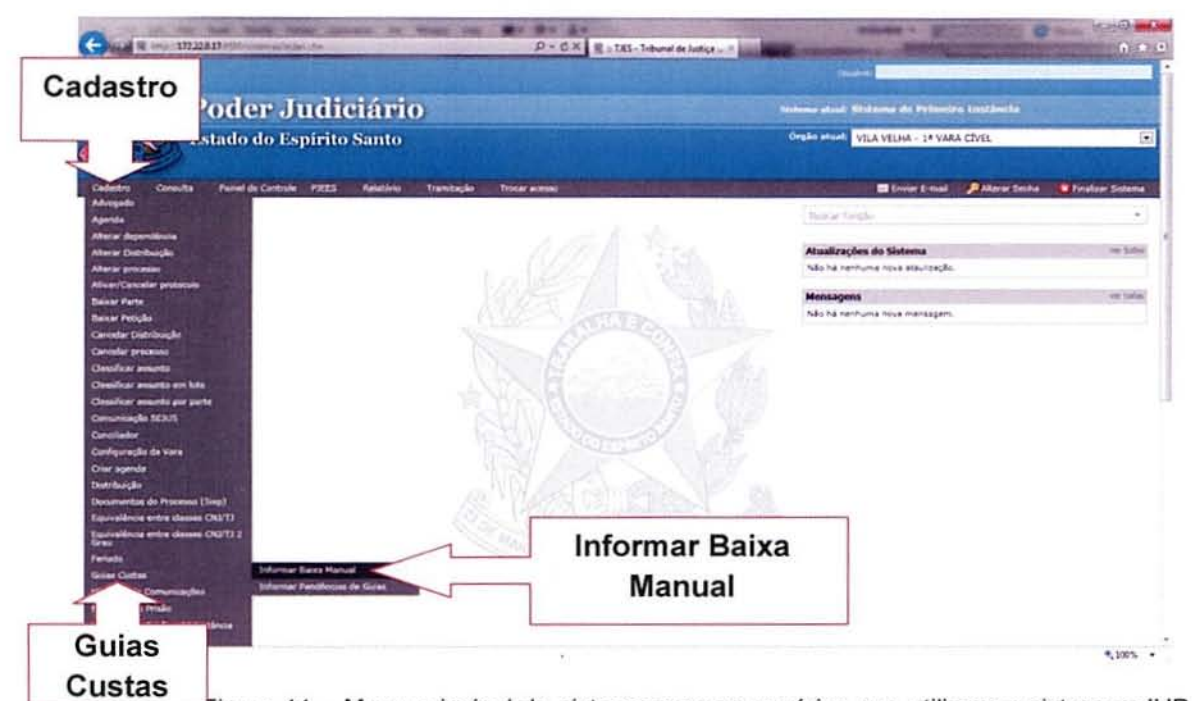

Figura 11 - Menu principal do sistema para os usuários que utilizam o sistema eJUD como sistema de gerenciamento de processos.

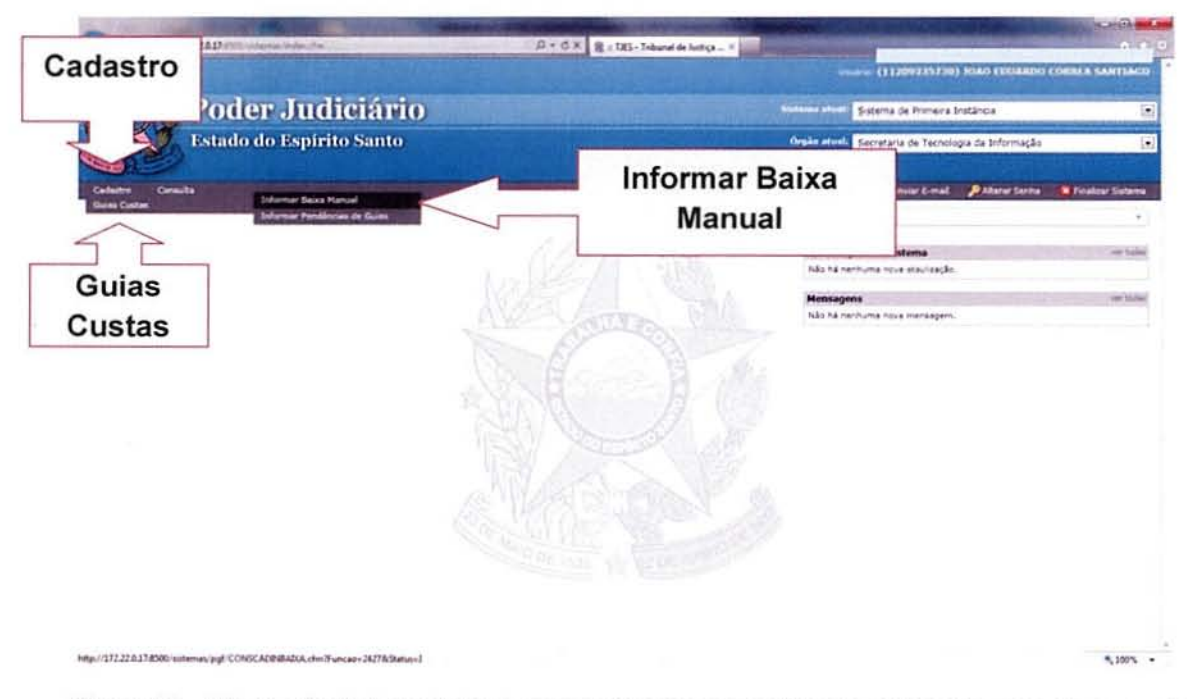

Figura 12 - Menu principal do sistema para os usuários que utilizam outros sistemas de gerenciamento de processos.

Para pesquisar as pendências. basta informar o número do processo e clicar em **PESQUISAR** para que sejam exibidas as guias relacionadas ao processo.

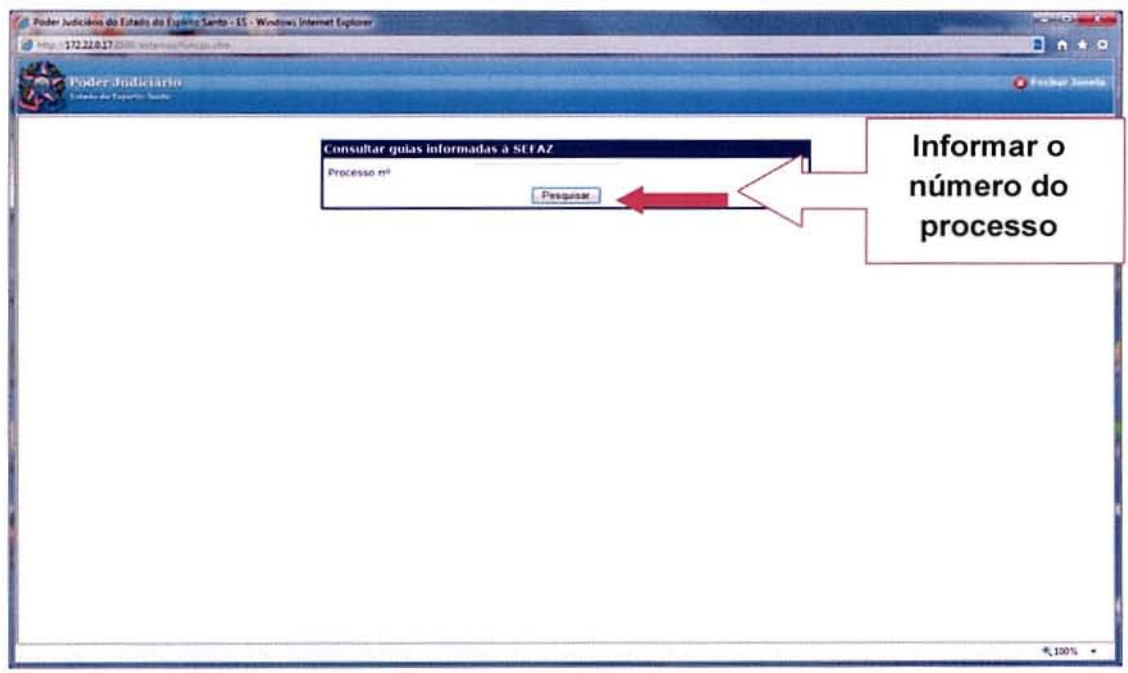

Figura 13 - Tela de pesquisa de guias informadas à SEFAZ-ES.

Somente serão exibidas na tela (Figura 14), as guias que já foram informadas à SEFAZ-ES, mas que ainda estão pendentes de pagamento.

Tambêm serâ possivel visualizar a certidão que foi gerada no momento em que foi realizado o envio da informação â SEFAZ-E\$.

Para selecionar a guia, basta clicar no campo que aparece ao fado do número da guia. Somente uma guia por vez pode ser selecionada nessa funcionalidade.

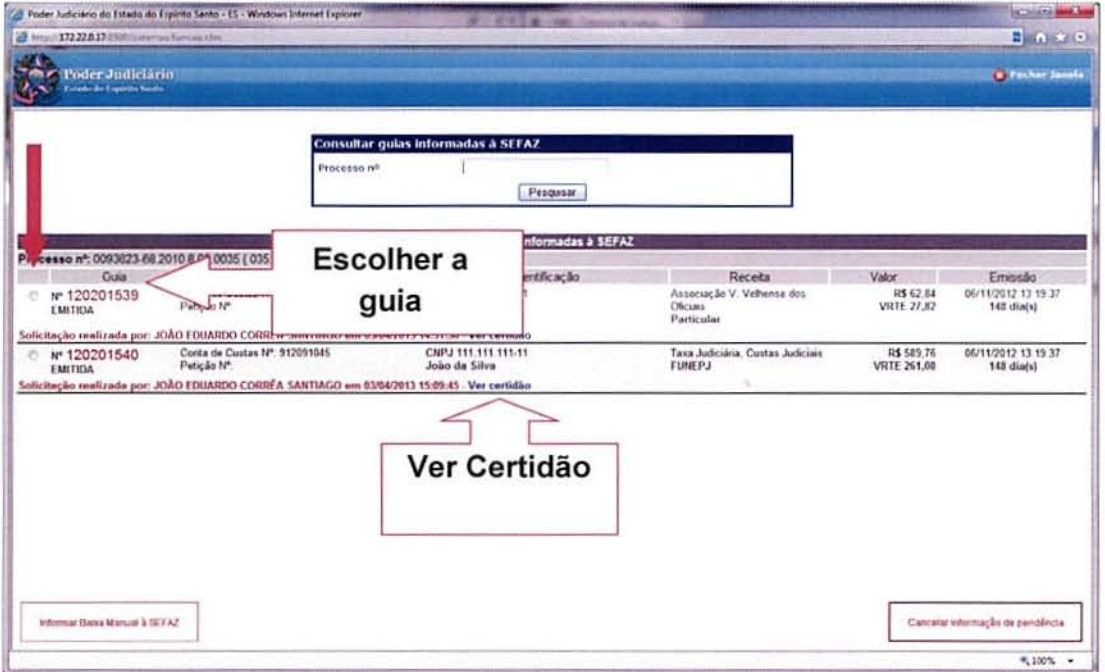

Figura 14 - Tela com as guias informadas à SEFAZ-ES.

Após selecionar a guia que deseja informar o pagamento, deve-se clicar no botão de INFORMAR BAIXA MANUAL À SEFAZ, conforme mostra a Figura 15.

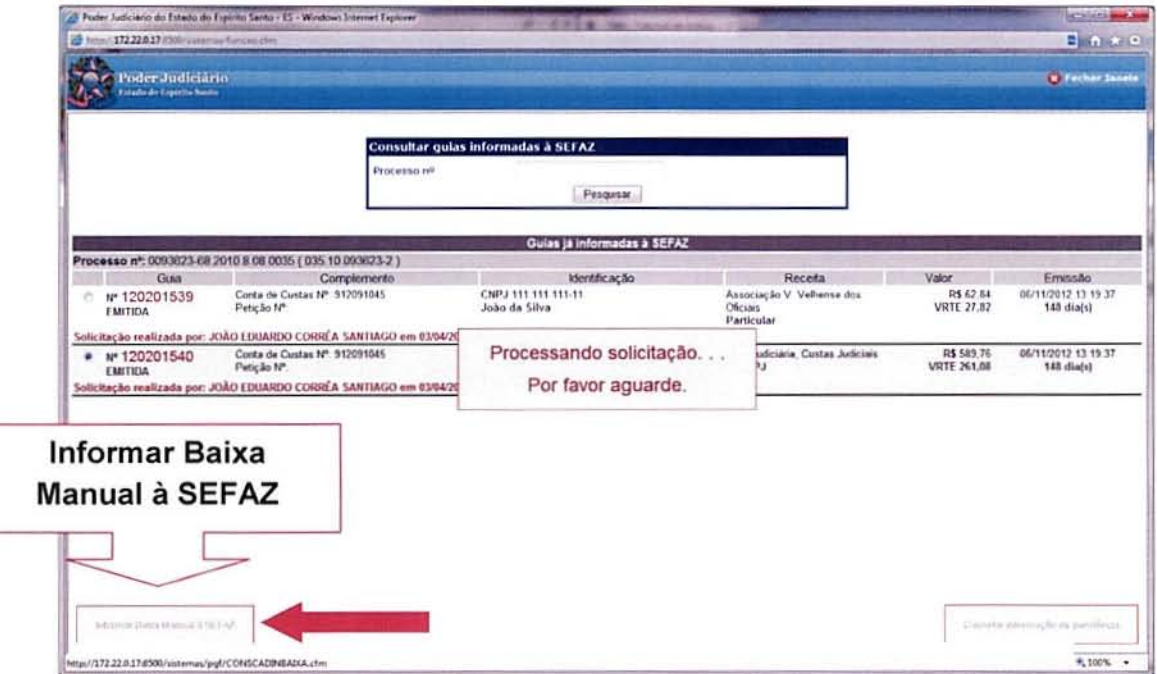

Figura 14 - Tela com as guias informadas à SEFAZ-ES.

Ao ser concluída a solicitação, o sistema irá mostrar uma barra verde no topo da página sinalizando que a operação ocorreu sem problemas e então irá exibir os certificados gerados para que possa ser feita a sua impressão (Figura 15).

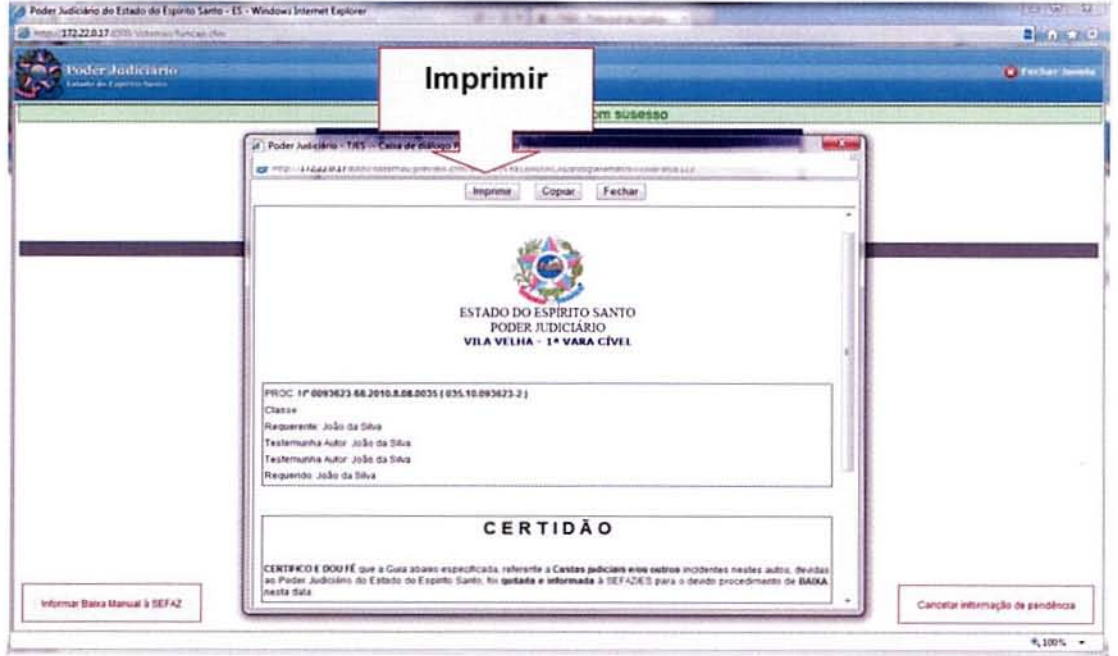

Figura 15 - Certificado gerado ao informar pagamento de guia.

#### 4) Cancelar informação de pendência

Na mesma função de INFORMAR BAIXA MANUAL, está disponível um botão para se realizar o cancelamento de uma informação de pendência (como mostra a Figura 16), ou seja, caso alguma guia tenha sido informada à SEFAZ-ES de forma equivocada. Essa funcionalidade poderá ser usada para que seja feito o cancelamento do envio da informação.

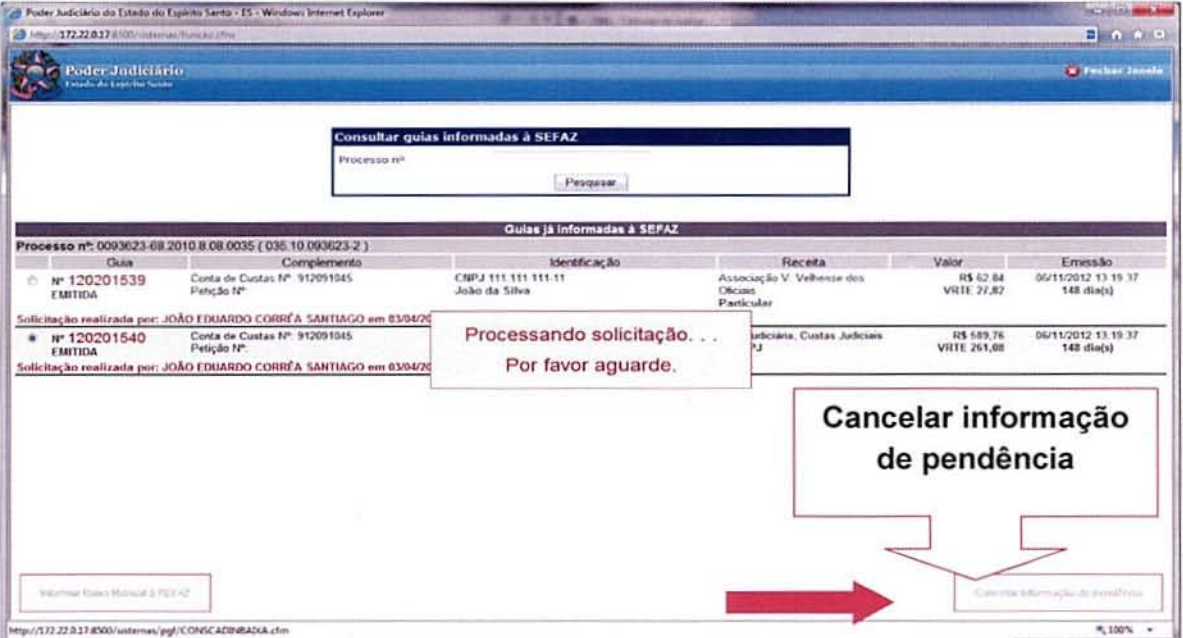

Figura 16 - Tela com as guias informadas à SEFAZ-ES.

Ao clicar no botão da direita (CANCELAR INFORMAÇÃO DE PENDÊNCIA) uma barra verde de sucesso irá aparecer e uma notificação no centro da tela irá informar que o envio foi cancelado (ver Figura 17).

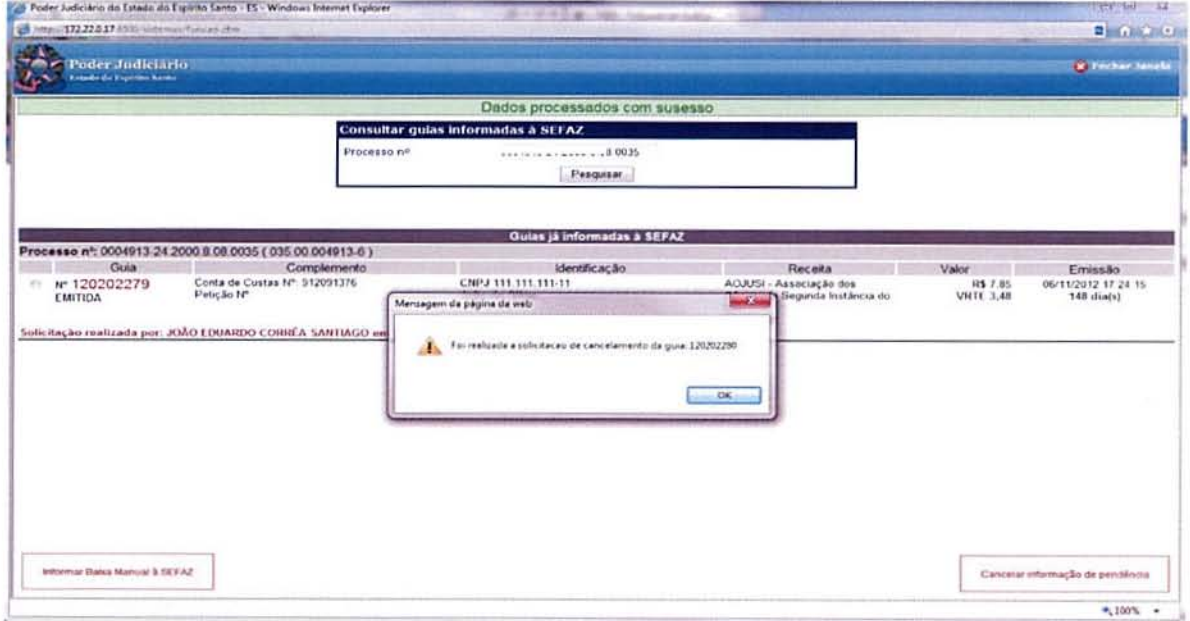

Figura 17 - Confirmação do cancelamento do envio da pendência.

Após o procedimento de cancelamento de envio for realizado, a guia voltarâ a aparecer na tela de INFORMAR PENDÊNCIA DE GUIA.

#### 5) Certidões Geradas

Para que seja possível imprimir novamente uma certidão de pendência informada ou de baixa basta que seja consultada a tela de Consultar Certidões Geradas. Essa funcionalidade também poderá ser usada para consultar o status de cada guia que foi informada â SEFAZ-ES.

Essa funcionalidade se encontra na tela principal do sistema eJUD em CONSULTA > GUIAS CUSTAS▶ CERTIDÕES GERADAS. Como mostra a Figura 18 o menu para usuários que já utilizam o sistema ou na Figura 19 para os novos usuários do sislema.

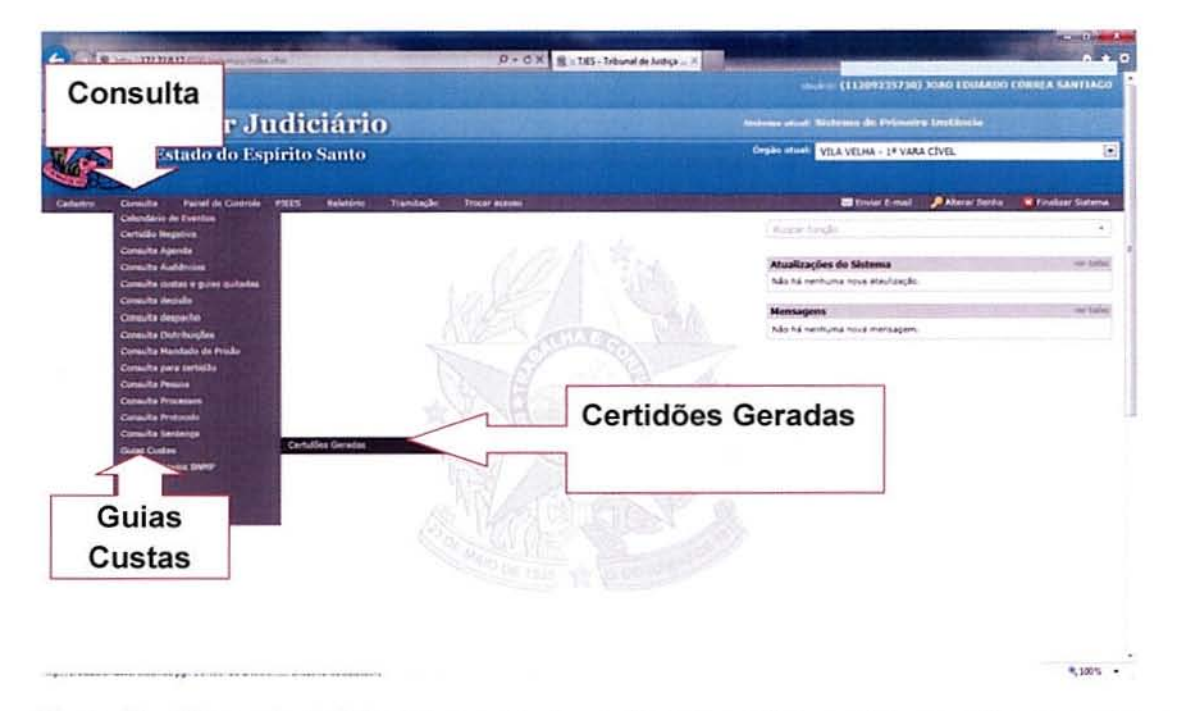

Figura 18 - Menu principal do sistema para os usuârios que ulilizam o sistema eJUD como sistema de gerenciamento de processos.

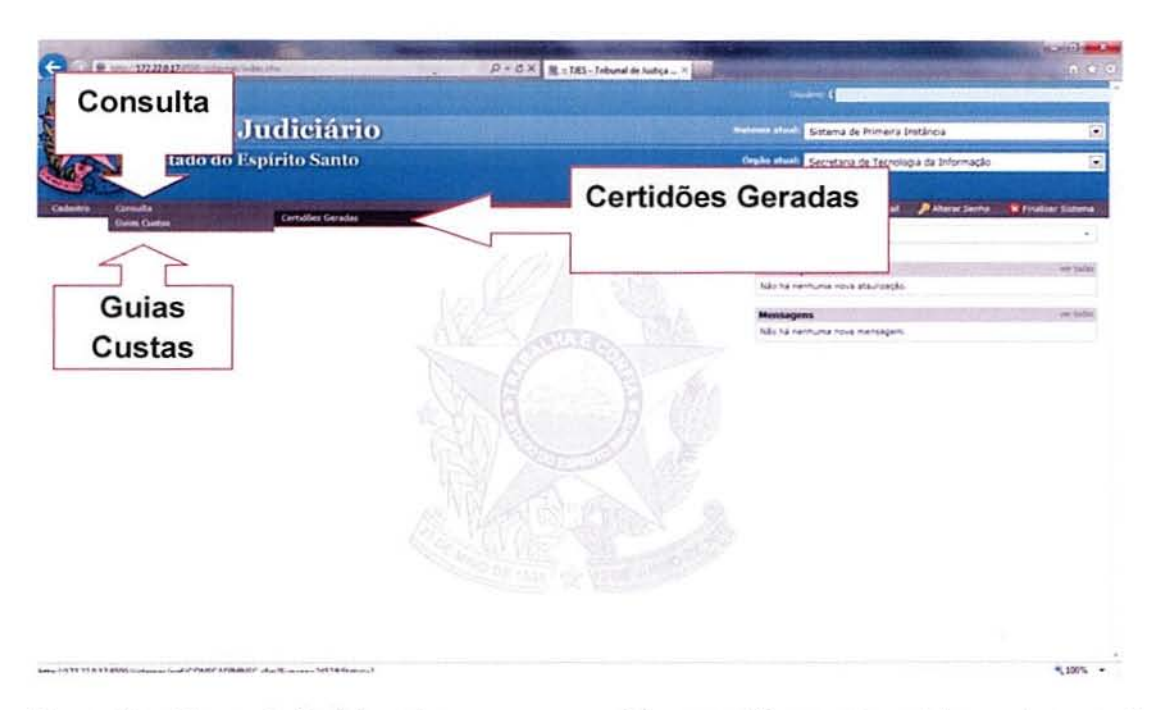

Figura 19 - Menu principal do sistema para os usuários que utilizam outros sistemas de gerenciamento de processos.

Ao abrir a tela (Figura 20), será apresentado um campo para consultar a guia. poderá ser informado o número do processo para visualizar as guias que possuem alguma certidão gerada pelas funcionalidades do convênio da SEFAZ-ES. Basta clicar em **PESQUISAR** para que sejam exibidas todas as guias vinculadas ao processo.

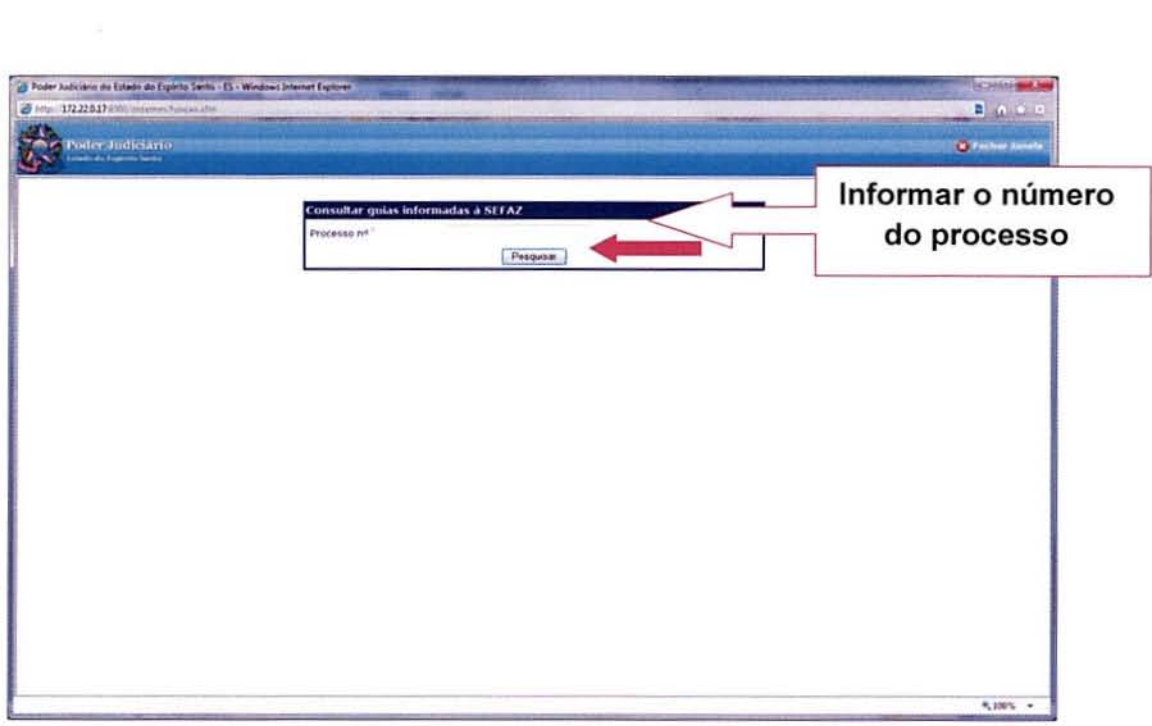

Figura 20 - Tela para consultar certidões geradas

No canto esquerdo. serã apresentada a situação atual da guia. Se ela jã foi quitada ou se ainda se encontra pendente de pagamento.

Para visualizar uma certidão. basta clicar no botão da certidão correspondente (ver Figura 21).

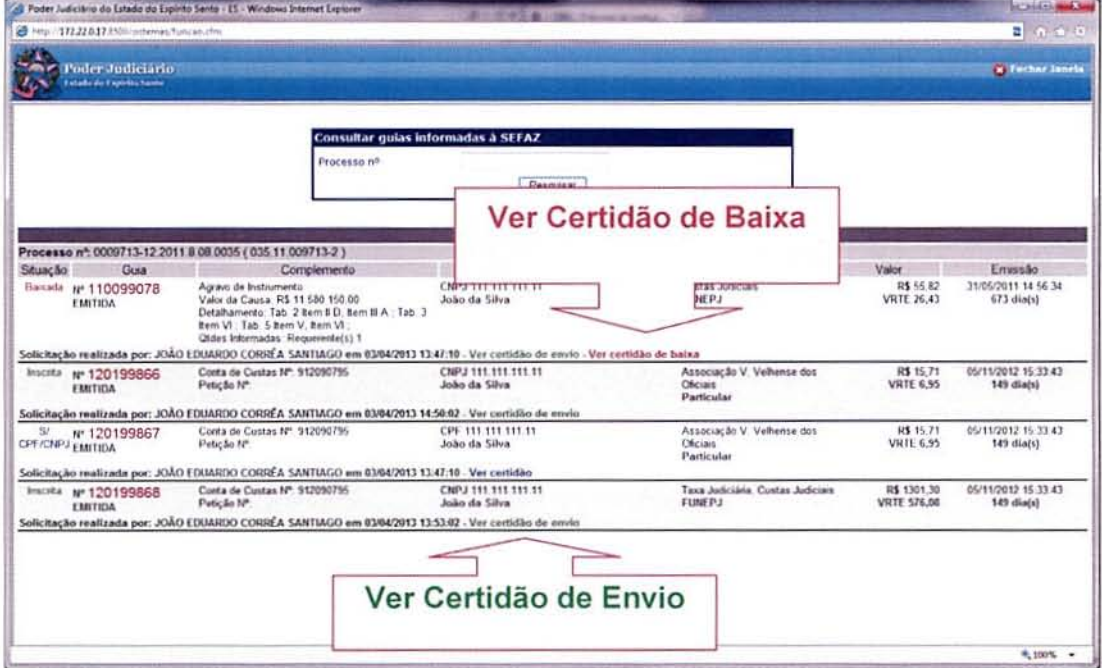

Figura 21 - Tela para consultar certidões geradas.

Para imprimir a certidão basta clicar no botão imprimir no topo da certidão. Conforme mostra a Figura 22

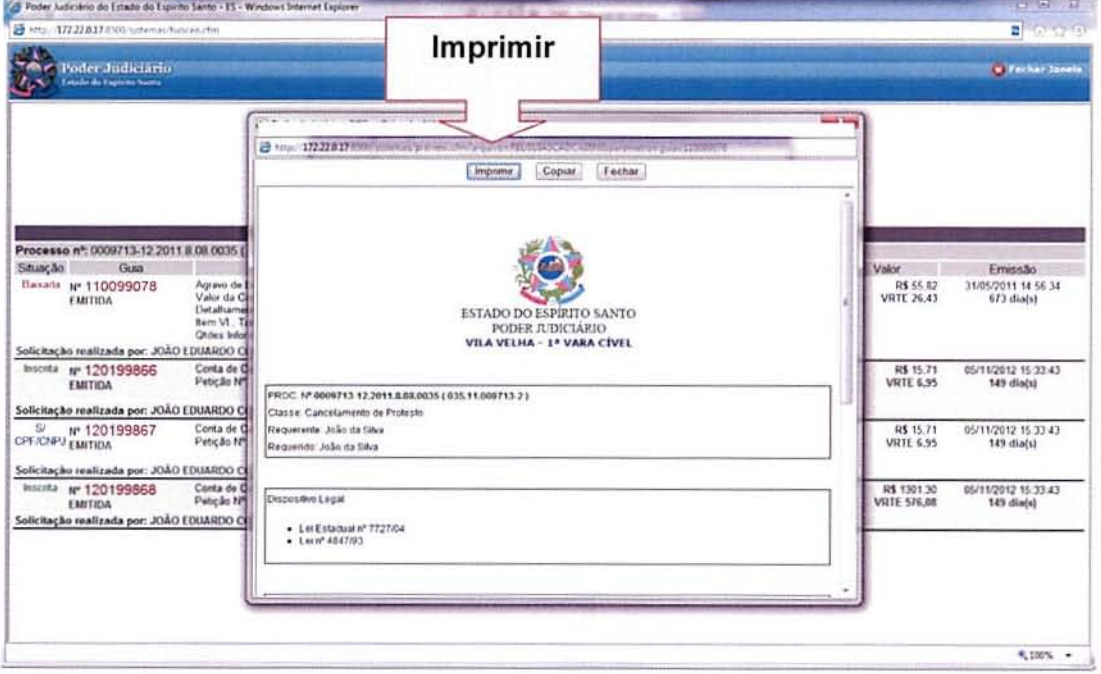

Figura 22 - Tela com a certidão escolhida para visualização.

## 5.1) Certidão de envio de informação à SEFAZ-ES

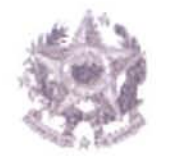

## ESTADO DO EspIRITO SANTO PODER JUDICIÁRIO VARA XXXXXXXXXXXX

Proc. N°

Classe:

Requerente:

Requerido:

Dispositivos legais:

- Lei Estadual nº 7727/04
- Lei nº 4847/93

## **CERTIDÃO**

CERTIFICO E DOU FÉ que a Guia abaixo especificada foi INFORMADA À SEFAZ/ES para as devidas providências.

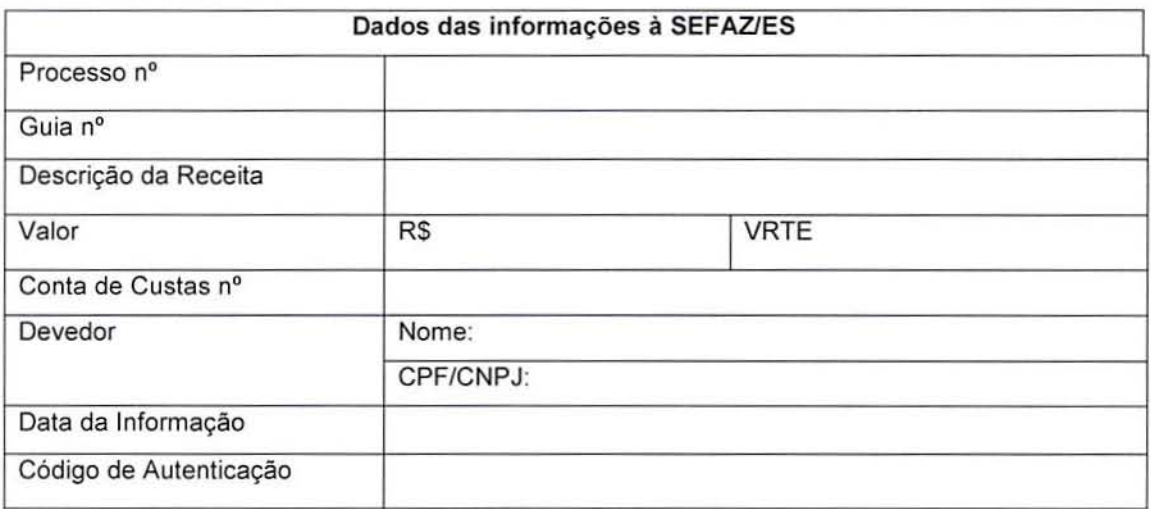

local e data.

### Nome do responsável

Art. 60 do Côdigo de Normas CGJ/ES

## 5.2) Certidão de Justificativa de não informação por falta de informação

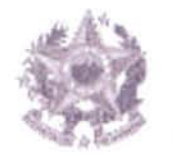

## ESTADO DO EsplRITO SANTO PODER JUDICIÁRIO VARA XXXXXXXXXXXX

Proc. N°

Classe:

Requerente:

Requerido:

Dispositivos legais:

- l ei Estadual n° *7727/04*
- Lei nº 4847/93

## **CERTIDÃO**

CERTIFICO E DOU FÉ que a Guia abaixo especificada foi INFORMADA À SEFAZ/ES para as devidas providencias, com a AUSENCIA do CPFICNPJ da parte sucumbente.

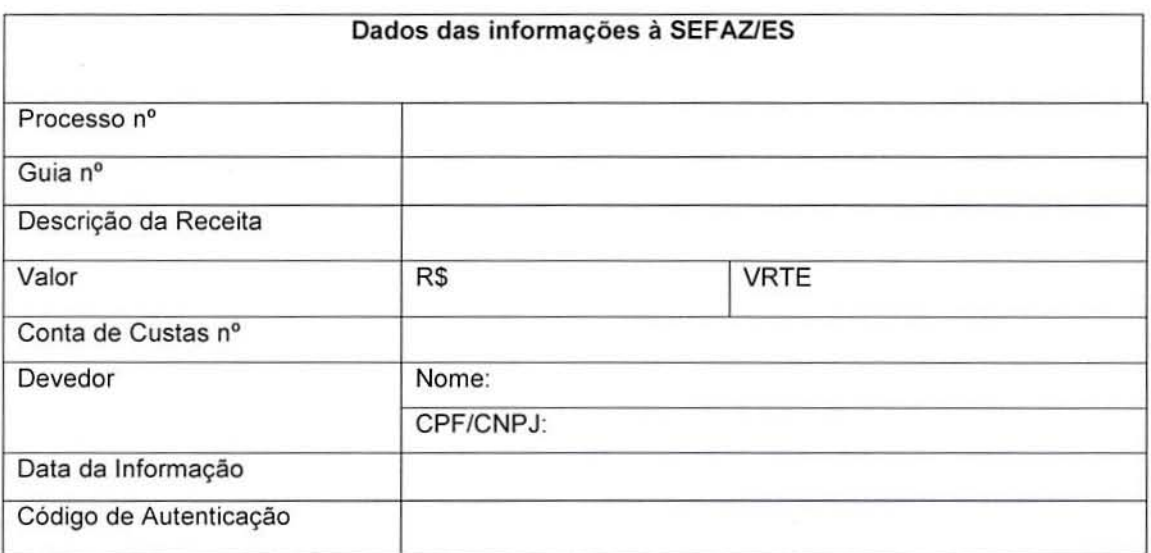

Local e data.

#### Nome do responsável

Art. 60 do Código de Normas CGJ/ES

•

### S.3} Certidão da baixa de pendência informada

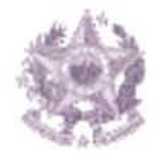

## ESTADO DO EsplRITO SANTO PODER JUDICIÁRIO VARA XXXXXXXXXXXX

Proc. N°

Classe:

Requerente:

Requerido:

## **CERTIDÃO**

CERTIFICO E DOU FÉ que a Guia abaixo especificada, referente a Custas judiciais e/ou outros incidentes nestes autos, devidas ao Poder Judiciârio do Estado do Espírito Santo, foi quitada e informada â SEFAZlES para o devido procedimento de BAIXA, nesta data.

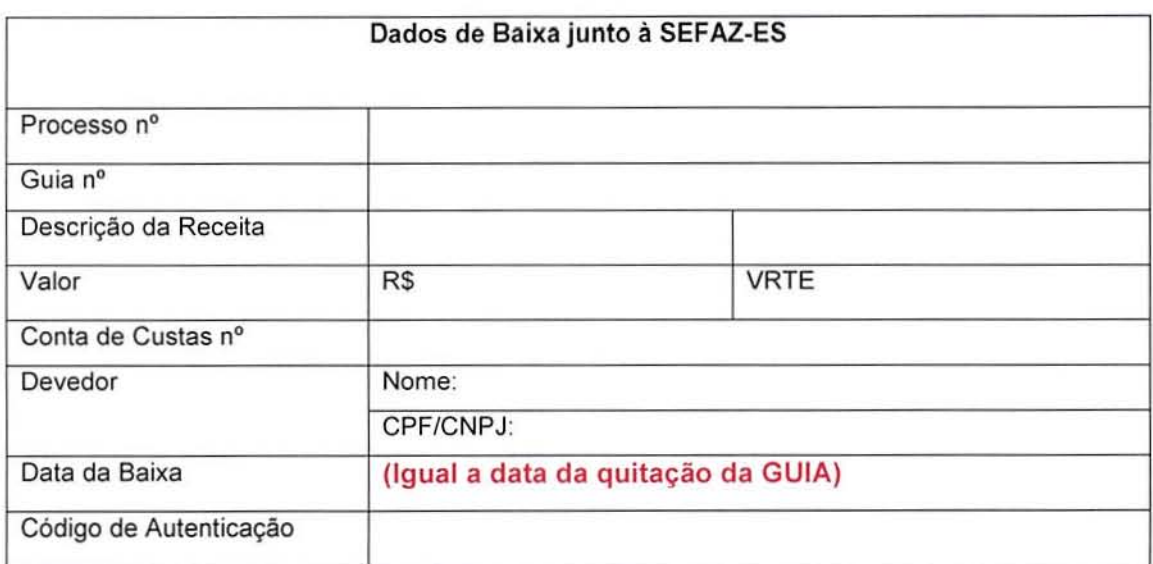

Local e data.

#### Nome do responsável

Art. 60 do Código de Normas CGJ/ES